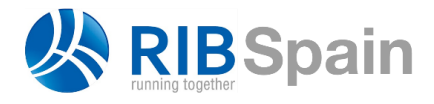

RIB Spain SA T. +34 914 483 800 Rodríguez San Pedro 10 info@rib-software.es 28015 Madrid [www.rib-software.es](http://www.rib-software.es/)

# Insertar una planificación de Project en Presto

Es frecuente generar una planificación desde cero en programas de diagrama de barras que no están vinculados a modelos BIM, como Microsoft Project, Primavera u otros.

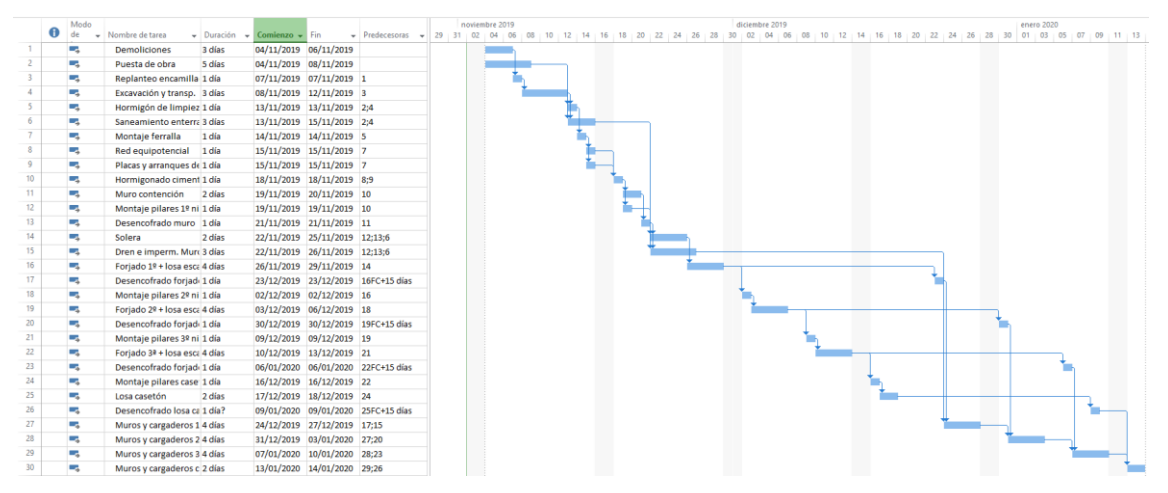

*Planificación en Microsoft Project (Juan Pedro Ruiz, UCLM)*

Este documento explica cómo insertar estas planificaciones en Presto para vincularlas al modelo y ver la simulación 4D con Plan-It.

# **Importación en Presto**

Presto soporta la exportación XML de Microsoft Project, por lo que el primer paso es generar este formato, que se puede generar también con Primavera y otros programas de diagrama de barras.

El archivo XML se importa mediante el complemento "04 Planificación temporal: Importar archivo XML de Microsoft Project".

*Si ya existe un presupuesto generado a partir del modelo Revit, que contiene líneas de medición relacionados con los elementos del modelo, realice la importación sobre este presupuesto. En otro caso, hágalo en una obra vacía.*

El resultado de la importación es una lista de unidades de obra.

- 1. Convierta las unidades de obra en tareas mediante el menú contextual sobre el campo "NatC".
- 2. Compruebe que las tareas están situadas bajo uno o más capítulos. Si no es así, desde la ventana "Árbol", cree al menos un capítulo y mueva las unidades de obra debajo mediante el icono "Disminuir nivel".

También es conveniente modificar los códigos para que sean más nemotécnicos, ya que facilitará la asignación de las tareas.

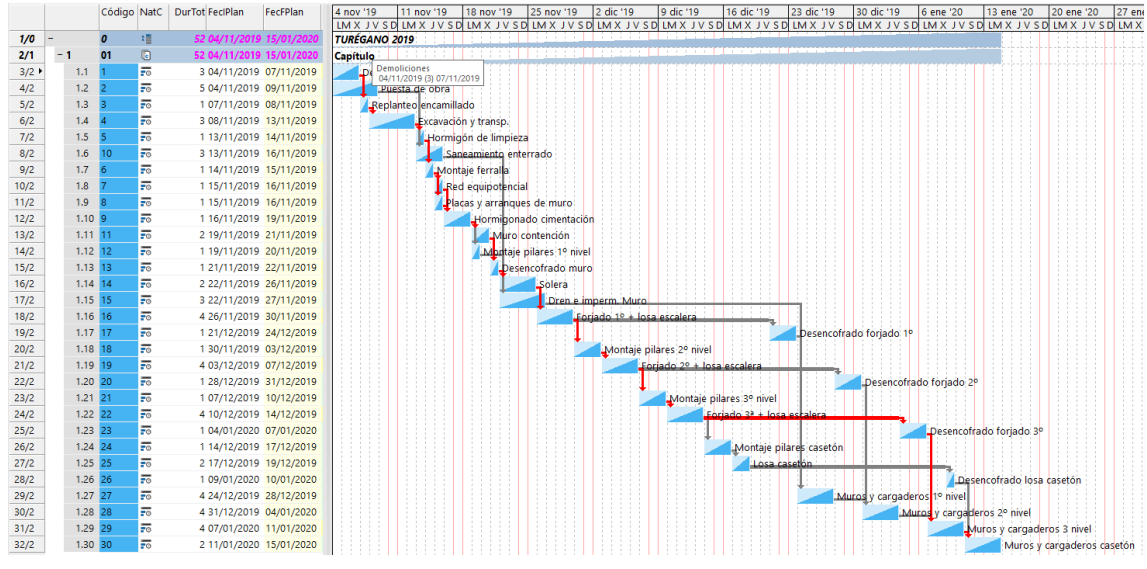

*Planificación en Presto*

## **Importación del presupuesto**

Si el presupuesto del modelo no existe todavía, genérelo con las opciones adecuadas de exportación de Cost-It. Es conveniente exportar las referencias espaciales a zonas y rejillas. Los parámetros de tipos o elementos son necesarios si contienen información que sea útil para generar el presupuesto la planificación.

Puede optar por "Añadir" la exportación sobre la obra con la planificación y traspasar las mediciones temporales al presupuesto en bloque, o bien exportar a una obra nueva y posteriormente arrastrar sobre ella todo el contenido de la obra con la planificación.

*Este proceso será muy sencillo si no existe confusión entre las dos estructuras de códigos, es decir, si los capítulos y códigos de la planificación son distintos de los capítulos y códigos generados al exportar.*

|                                           |  |                   | Código NatC      |              | <sub>le</sub> | Resumen                                                 |   |      |      |      |  |  | Ud<br>Pres                                                                       | ImpPres   |          |       |                     |
|-------------------------------------------|--|-------------------|------------------|--------------|---------------|---------------------------------------------------------|---|------|------|------|--|--|----------------------------------------------------------------------------------|-----------|----------|-------|---------------------|
| 1/0                                       |  |                   | $\boldsymbol{0}$ | 缙            |               | <b>TURÉGANO 2019</b>                                    |   |      |      |      |  |  |                                                                                  | $\theta$  |          |       |                     |
| 2/1                                       |  | $+1$              | 01               | $\mathbb{G}$ |               | Capítulo                                                |   |      |      |      |  |  |                                                                                  |           |          |       |                     |
| 3/1                                       |  | 2001300 同<br>$-2$ |                  |              |               | Cimentación estructural                                 |   |      |      |      |  |  |                                                                                  | $\bullet$ | o        |       |                     |
| 4/2                                       |  | 81201<br>o<br>2.1 |                  |              |               | Losa de cimentación - Losa de cimentación 300 mm        |   |      |      |      |  |  | m <sub>3</sub>                                                                   |           |          |       |                     |
| $5/2$ $\rightarrow$                       |  | 2.2               | 358305           | ø            |               | Cimentación de muro - Zapata portante - 1200 x 900      |   |      |      |      |  |  | m <sub>3</sub>                                                                   |           | 0        |       |                     |
| 6/2                                       |  | 2.3               | 356972           | o            |               | M Zapata-Rectangular - 1200 x 1200 x 900mm              |   |      |      |      |  |  | m <sub>3</sub>                                                                   |           | $\Omega$ |       |                     |
| 7/1                                       |  | $+3$              | 2001320 個        |              |               | Armazón estructural                                     |   |      |      |      |  |  |                                                                                  | $\bullet$ |          |       |                     |
| 8/1                                       |  | $+4$              | 2001330 同        |              |               | <b>Pilares estructurales</b>                            |   |      |      |      |  |  |                                                                                  | $\bullet$ |          |       |                     |
| 9/1                                       |  | $+5$              | 2001327 <b>a</b> |              |               | Sistemas de vigas estructurales                         |   |      |      |      |  |  |                                                                                  | $\bullet$ |          |       |                     |
| 10/1                                      |  | $+6$              | 2000011 图        |              |               | <b>Muros</b>                                            |   |      |      |      |  |  |                                                                                  | $\bullet$ |          |       |                     |
| 11/1                                      |  | $+7$              | 2000151 同        |              |               | <b>Modelos genéricos</b>                                |   |      |      |      |  |  |                                                                                  | $\bullet$ | 0        |       |                     |
|                                           |  |                   |                  |              |               |                                                         |   |      |      |      |  |  |                                                                                  |           |          |       |                     |
| Mediciones 2001300/358305                 |  |                   |                  |              |               |                                                         |   |      |      |      |  |  |                                                                                  |           |          |       |                     |
| $=$<br>≡<br>I <sup>*</sup> 1 Resumen<br>۰ |  |                   |                  |              |               |                                                         |   |      |      |      |  |  |                                                                                  |           |          |       |                     |
|                                           |  |                   |                  |              |               |                                                         |   |      |      |      |  |  |                                                                                  |           |          |       |                     |
| [*]                                       |  | Tag Espacio       | Comentario       |              |               |                                                         |   |      |      |      |  |  | N Longitud Anchura Altura Fórmula Color Superficie Volumen Cantidad CanPres Pres |           |          |       |                     |
|                                           |  |                   |                  |              |               |                                                         |   |      |      |      |  |  | [31, 32]                                                                         | [28, 188] |          | 28.20 |                     |
| 1<br>▶l                                   |  |                   |                  |              |               | $ {\rm Spc}0010 $ $\times$ Zapata portante - 1200 x 900 |   | 5.55 | 1,20 | 5.95 |  |  | 7.14                                                                             | 6,426     | 6.43     |       | $\overline{\smile}$ |
| $\overline{2}$                            |  |                   |                  |              |               | Spc0010 $\vee$ Zapata portante - 1200 x 900             | 1 | 9.60 | 1,20 | 0,90 |  |  | 11,52                                                                            | 10,368    | 10.37    |       | ▽                   |
| 3                                         |  |                   |                  |              |               | Spc0010 $\vee$ Zapata portante - 1200 x 900             | 1 | 2.85 | 1.20 | 2.90 |  |  | 3.48                                                                             | 3.132     | 3.13     |       | $\checkmark$        |
| 4                                         |  |                   |                  |              |               | Spc0010 $\vee$ Zapata portante - 1200 x 900             |   | 5.15 | 1,20 | 5,95 |  |  | 7.14                                                                             | 6,426     | 6.43     |       | ☑                   |
| 5                                         |  |                   |                  |              |               | Spc0010 v Zapata portante - 1200 x 900                  |   | 2.95 | 1.20 | 1.70 |  |  | 2.04                                                                             | 1.836     | 1.84     | 28.20 | ▽                   |

*Presupuesto exportado sobre la planificación*

En este momento, sea cual sea la vía elegida, tenemos una obra única con:

- Capítulos y tareas de planificación.
- Capítulos y unidades de obra del presupuesto, con sus líneas de medición referenciadas al modelo.

# **Asignación de elementos a tareas**

Sitúese en cada unidad de obra y en la ventana de mediciones, en un esquema en el que aparezcan los campos "Tarea" y "ResumenTarea", como "[Pres || Plan || Tarea] Planificación".

*Puede añadir estos campos a cualquier otro esquema, el primero mediante la opción "Elegir columnas visibles" y el segundo insertando una columna de usuario con la expresión "ResumenTarea" que encontrará en el apartado "Campos y expresiones" del generador de expresiones.*

Asigne la tarea que corresponda a cada línea de medición mediante la casilla de sugerir del campo "Tarea".

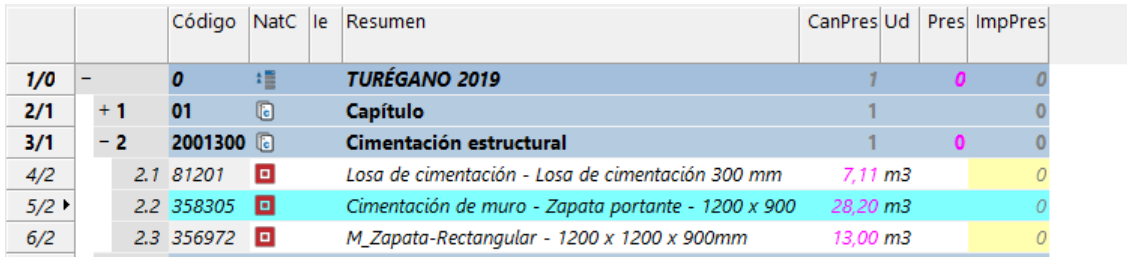

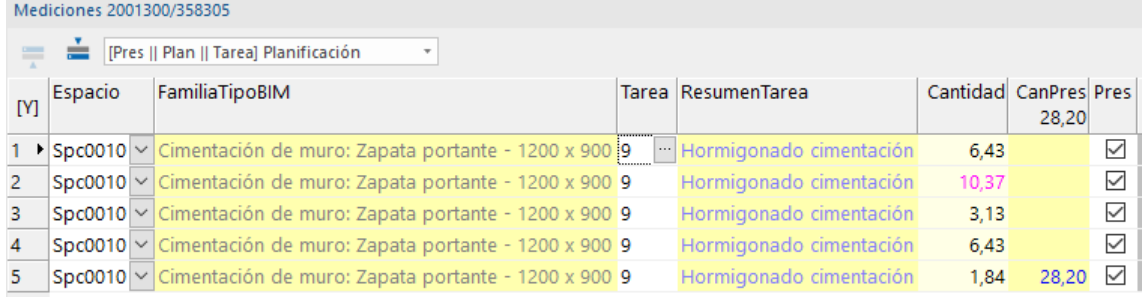

## *Asignación de tareas a los elementos*

Observe que muchas tareas no tendrán una contrapartida en el modelo, bien porque corresponden a esperas, licencias y otras actividades administrativas, o porque hay elementos no modelados, como suele ocurrir con los medios auxiliares.

Los elementos del modelo que no encuentren una contrapartida en tareas no aparecerán en la animación 4D.

## **Observaciones**

Una línea de medición sólo puede asignarse a una tarea, por lo que es mejor asignarla a la tarea que sea más representativa de la finalización de su ejecución. Por ejemplo, si hay varias tareas relativas a un elemento de estructura, como encofrado, armado, hormigonado, fraguado y desencofrado, el elemento debe asignarse al hormigonado.

Si prefiere que un elemento único del modelo pase sucesivamente por más de una tarea de la planificación, duplique la unidad de obra las veces necesarias y realice las distintas asignaciones. En Cost-It 2020 el porcentaje de visualización del elemento representará fielmente el porcentaje planificado, en proporción al coste, y el color cambiará si el color de cada tarea es distinto. En versiones anteriores el porcentaje sólo representa el coste repartido linealmente entre los días transcurridos desde el inicio de la primera tarea al final de la última.

Ajuste las tareas según el resultado deseado, asignando un color y modificando el tipo de creciente a decreciente, cuando se trate de demoliciones o elementos que desaparecen.

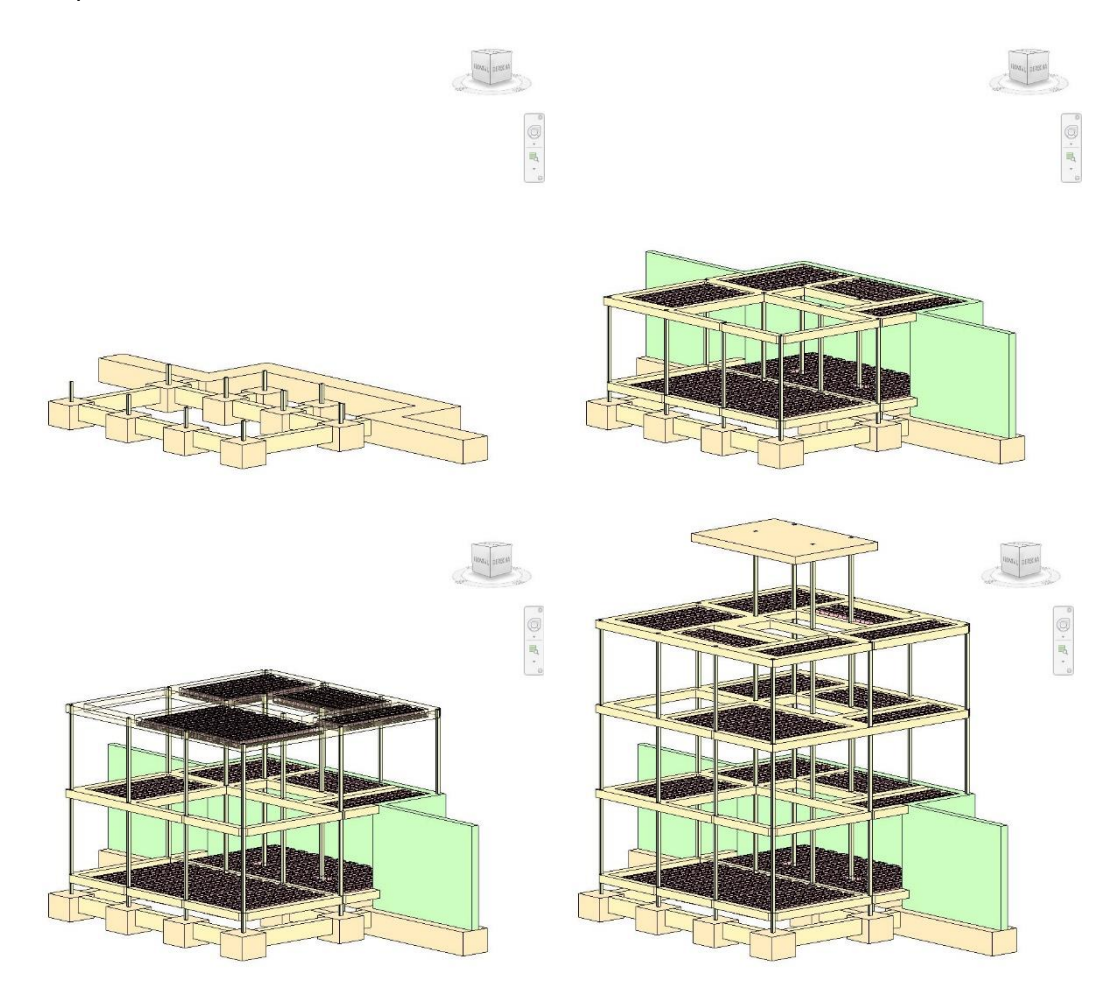

*El estado de la planificación en diferentes fechas (modelo Ricardo Ramírez Bernases)* En todo caso, pruebe la simulación con "BIM 4D en Revit" tan pronto como haya realizado alguna asignación para comprobar por adelantado todo el proceso.